## **Online Fee Payment & Registration Guideline**

1. Login to your MIS account using username (Admission Number in Capital letters) and password (Admission Number in Capital letters). If Student is change after 1<sup>st</sup> login then use new password which Reset by him/her.

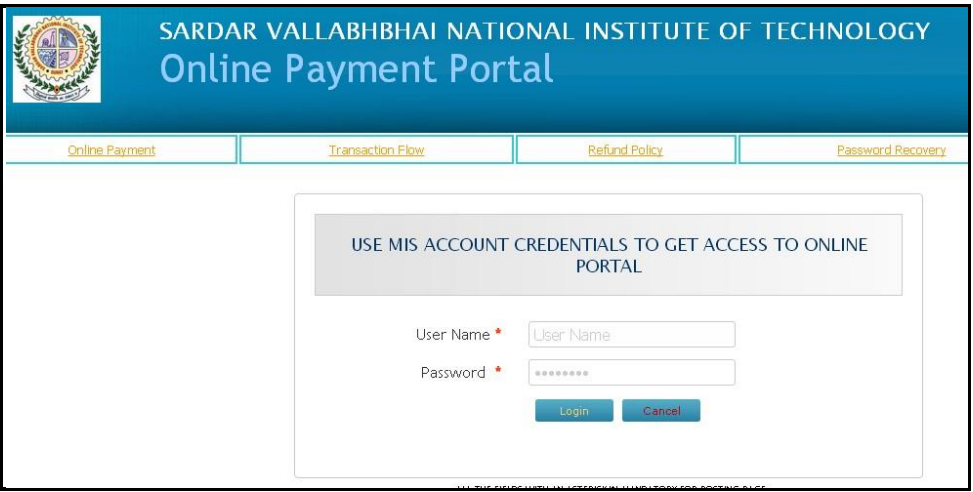

- 2. Login to system will automatically redirect you to payment home page as shown below. If you have any query related to fee payment, contact In charge Dy. Registrar (Academic) (0261-2201541) and MIS Section (0261-2201550) respectively.
- 3. Click on the button **"Confirm to Pay"**

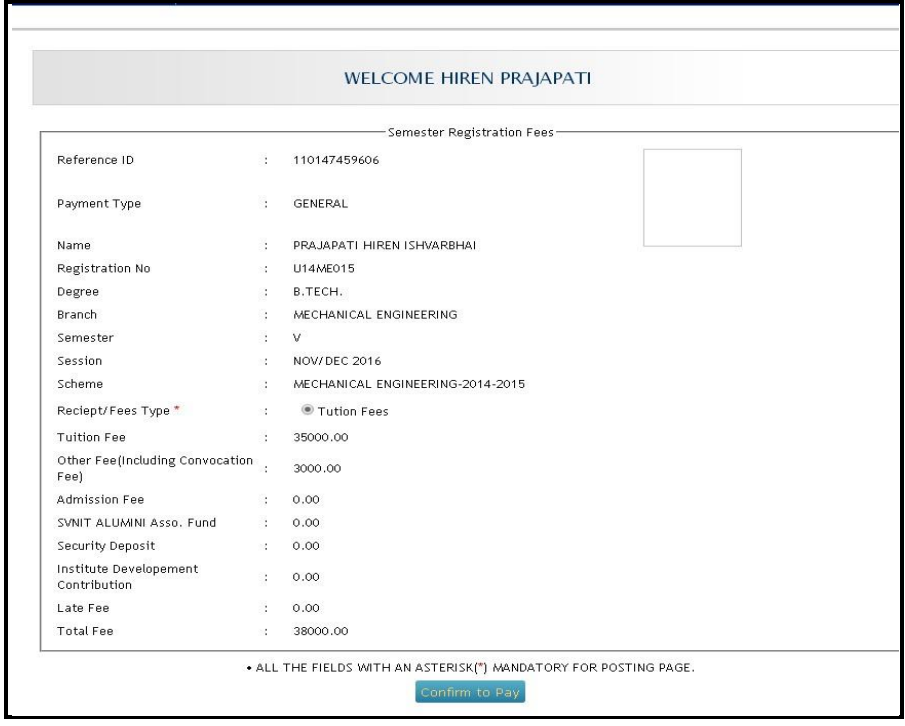

4. For Final confirmation click on**" Pay Now"**

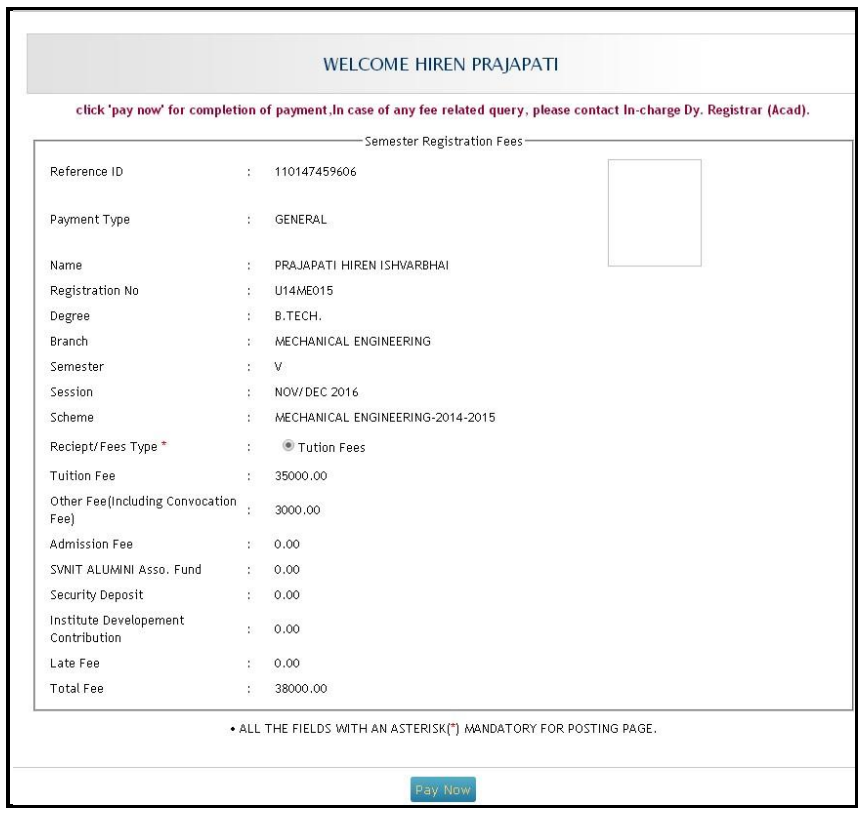

5. It will redirect you on payment option. Select your payment method from the available options, click on proceed as shown in picture. it will redirect to corresponding Payment method.

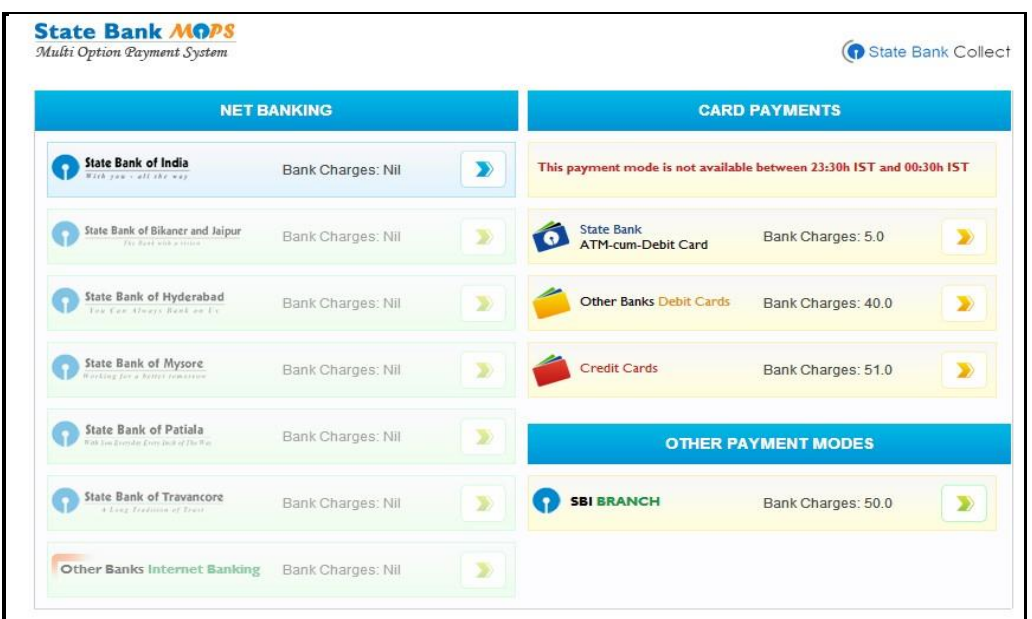

6. Enter all the necessary credentials for doing payment successfully.

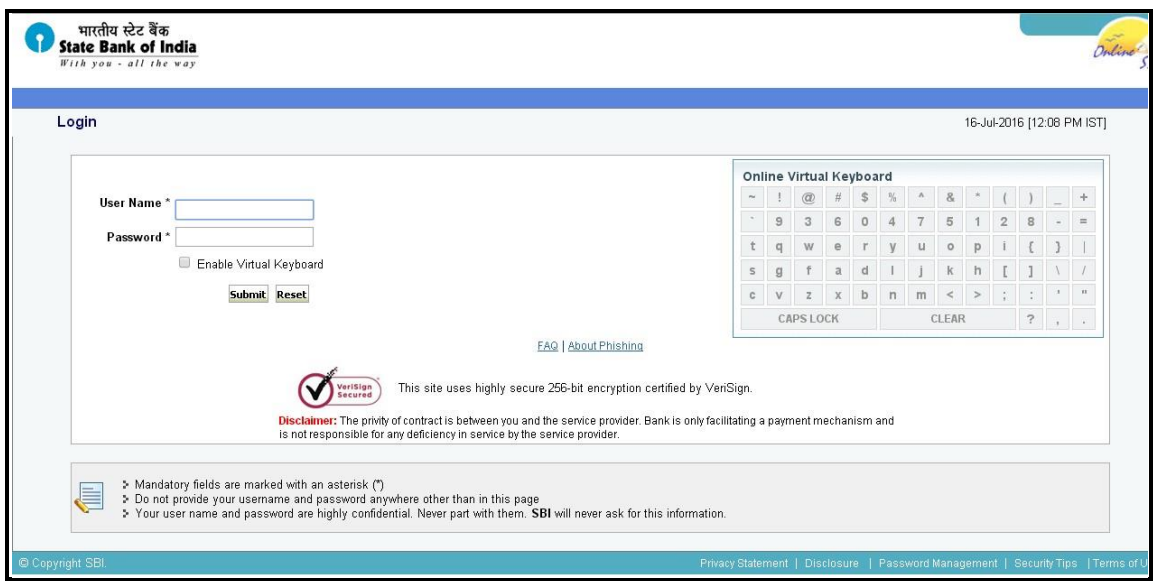

7. It indicates that payment is successful. This is different for different banks and also depends on your payment type.

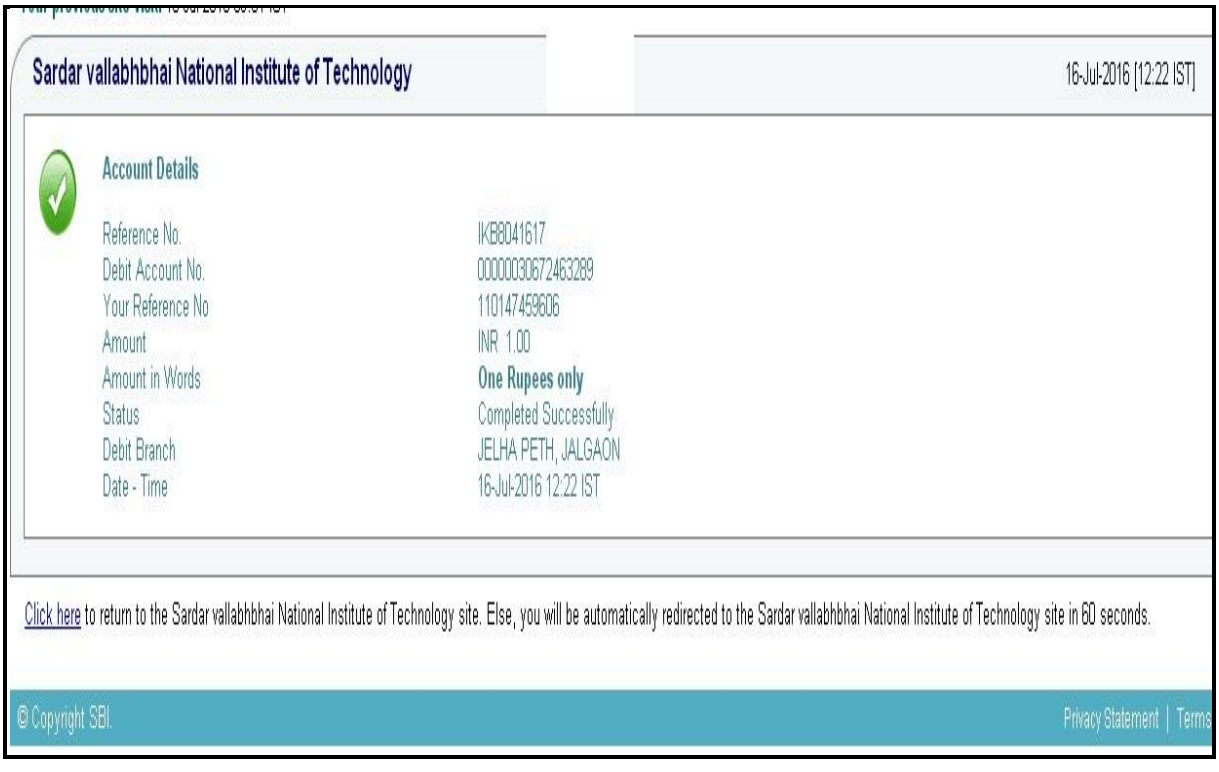

If payment is successful, it will automatically redirect you to a page with successful message highlighting payment reference number. Further steps, 'Click here' link for taking the print of receipt. After taking print of fee receipt, click on 'course registration'

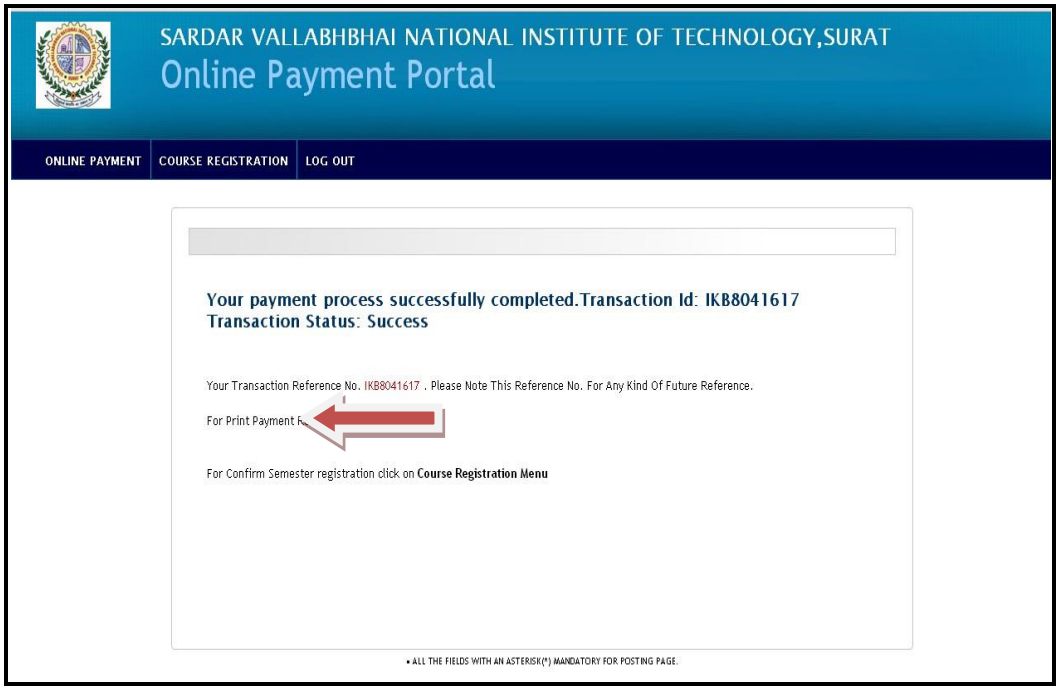

## **Semester Registration Guideline**

8. Pre-registered courses are available as per screen shot below. Click on submit button for doing semester registration.

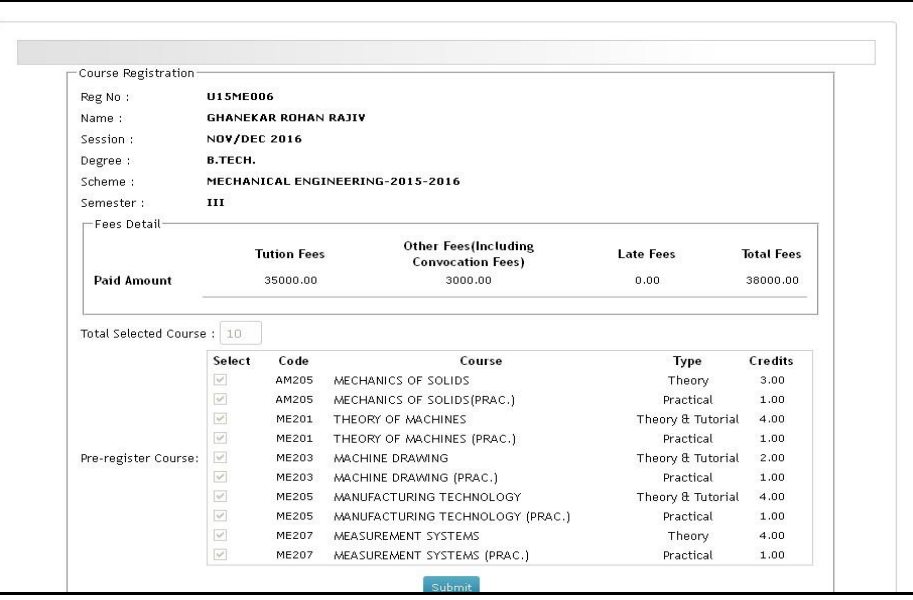

9. Take print of both copies of registration forms and submit institute copy personally to the faculty advisor.

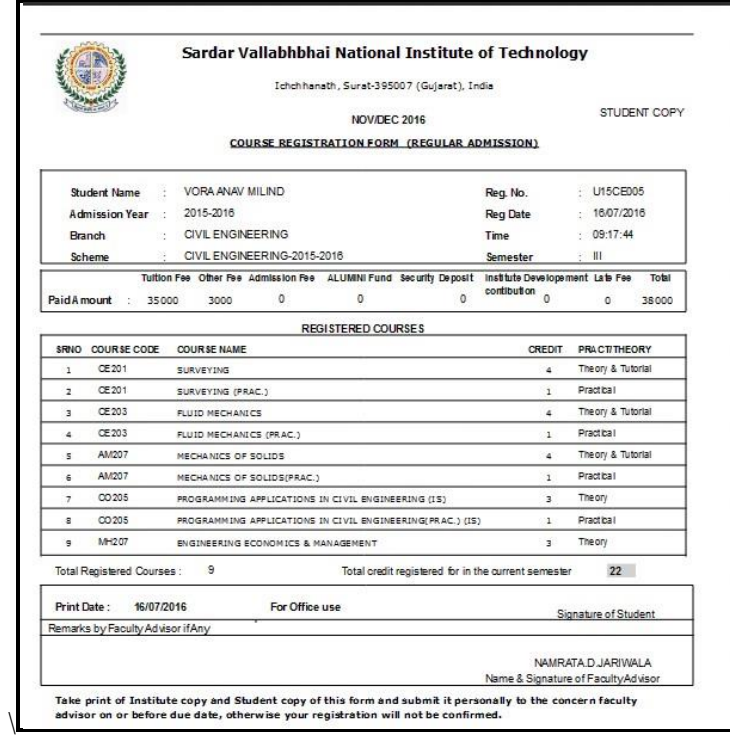